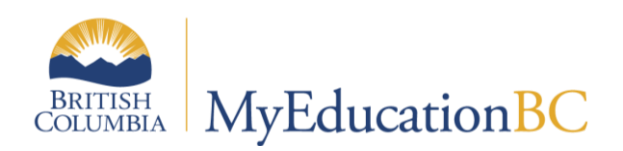

**Scheduling Module 3** 

Scenarios, Preferences and **Time Structures** 

January 2016 v1.2

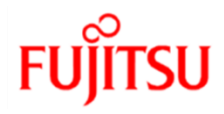

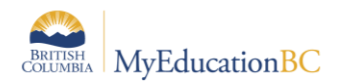

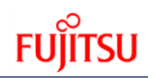

### **Version History**

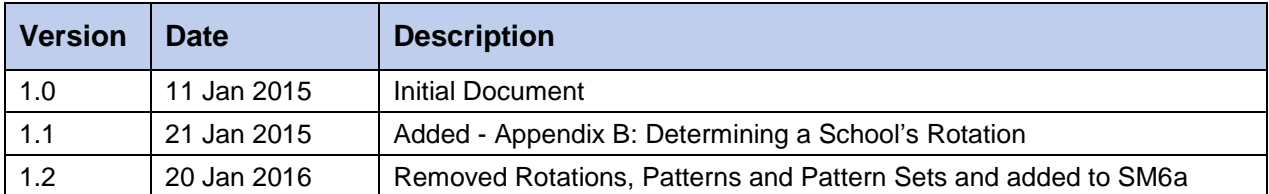

### **Confidentiality**

This document contains information which is proprietary and confidential to Fujitsu Consulting (Canada) Inc. (including the information of third parties, including but not limited to, Follett of Canada Inc., submitted with their permission). In consideration of receipt of this document, the recipient agrees to treat this information as confidential and to not use or reproduce this information for any purpose other than its evaluation of this proposal or disclose this information to any other person for any purpose, without the express prior consent of Fujitsu Consulting (Canada) Inc. (and any applicable third party.)

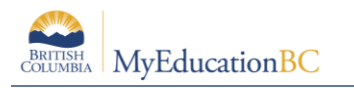

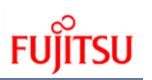

# **Table of Contents**

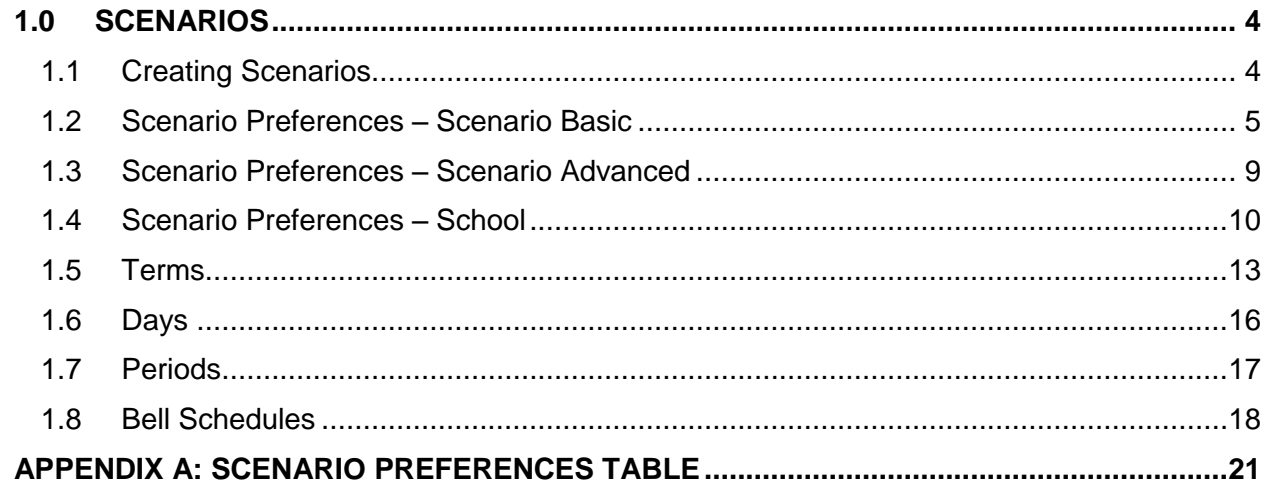

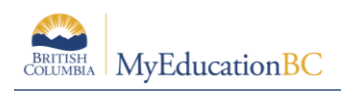

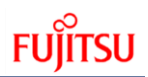

# **1.0 Scenarios**

A build scenario defines the structure of the schedule you would like to build for next year, including the schedule terms, number of periods, and number of days per cycle.

You can create several build scenarios. For example, you might use a scenario to build your traditional master schedule. Even if you are happy with the schedule you build, you might want to continue to tweak it to see if you can get a better schedule. To be safe, you should copy the scenario and schedule and just tweak the copy. Then, you would only commit the schedule you will actually use next year. Depending on the scenario preferences selected, attributes of each can be shared or they can be distinctly unique.

#### **Note:**

Differences between BCeSIS MTB versions and MyEducation BC scenarios:

- 1. In BCeSIS students were mass simulated outside of a version. In MyEducation BC students are loaded into scenarios. This means you can go back to a previous scenario and students will still be in sections.
- 2. In BCeSIS course scheduling attributes (length, format, etc.) were independent of the version. In MyEducation BC course scheduling attributes are contained within each scenario. This is also true for Staff, Student and Room attributes. The exceptions are:
	- a. Student course requests these are shared amongst all scenarios and;
	- b. Patterns and Pattern sets these are shared amongst all scenarios.
- 3. In BCeSIS scheduling in MTB need to be completed prior to YET. In MyEd scenarios are Committed (to make a schedule the Active Schedule), after the Year End Process.

# **1.1 Creating Scenarios**

- 1. Create the build scenario.
- 2. Define preferences for the build scenario.
- 3. Define the structure of the schedule you want to build with this scenario, such as the number of periods and days.

You can also copy a scenario you create, and then edit only what you need to for the new scenario.

**Note:** To rotate a scenario after you build a schedule, click the Rotations side-tab.

### **1.1.1 To create a build scenario**

- 1. Log on to the Build view.
- 2. Click the Scenario tab.

**Note**: Using the Filter menu you can also view scenarios from previous years.

3. On the Options menu, click Add. The New Schedule page appears.

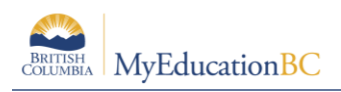

- 4. Type a name for the scenario. If you plan to create more than one scenario for next year, use descriptive names.
- 5. The system enters the start and end dates that coincide with the build context year. You can change these dates.

**Note:** The Days per cycle and Periods per cycle appear after you define them.

6. Type any comments.

**Note:** Comments are very helpful if you will be creating multiple scenarios.

7. Click Save.

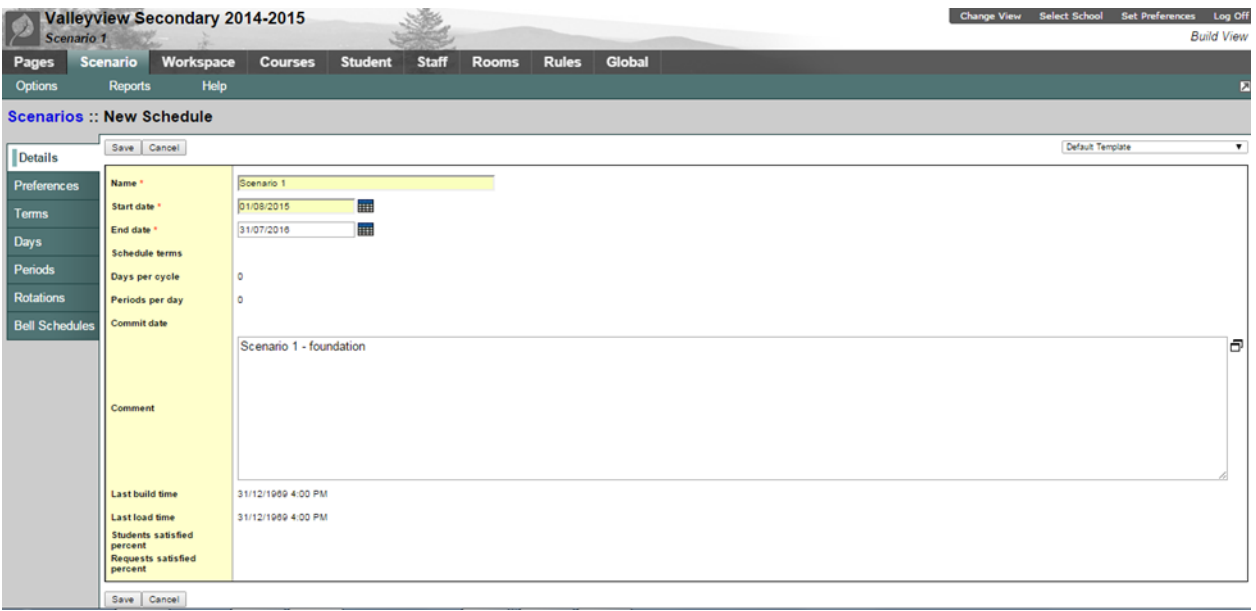

# **1.2 Scenario Preferences – Scenario Basic**

Define build scenario preferences that you want the system to consider when building the schedule with this scenario.

During the School year, you can view the build scenario preferences for the current master schedule in the School view. Click the Schedule tab, and the Preferences side-tab.

To define build scenario preferences:

- 1. Log on to the Build view.
- 2. Click the Scenario tab.
- 3. Select the scenario.

**Note**: It is advisable to always select the scenario by clicking on it, even when it is the only one available. Although the Build View displays the selected scenario below the school name, there can be a disconnect between the current year, school view and the build view scenario. This is particularly significant for those users with access to multiple schools.

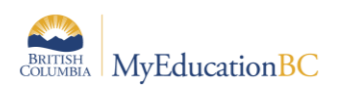

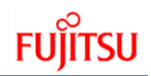

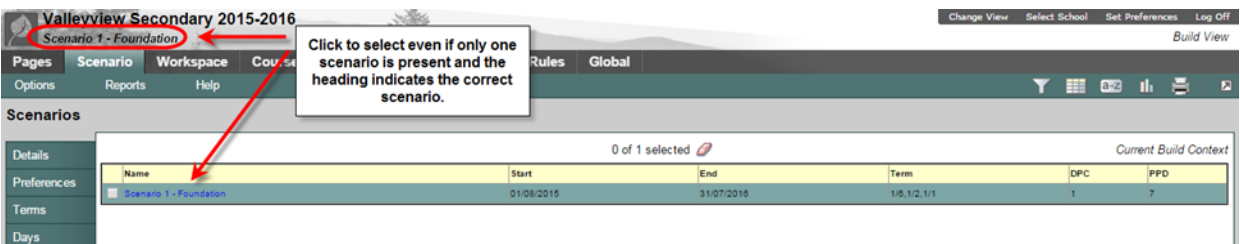

- 4. Click the Preferences side-tab.
- 5. The Category defaults to, Scenario basic

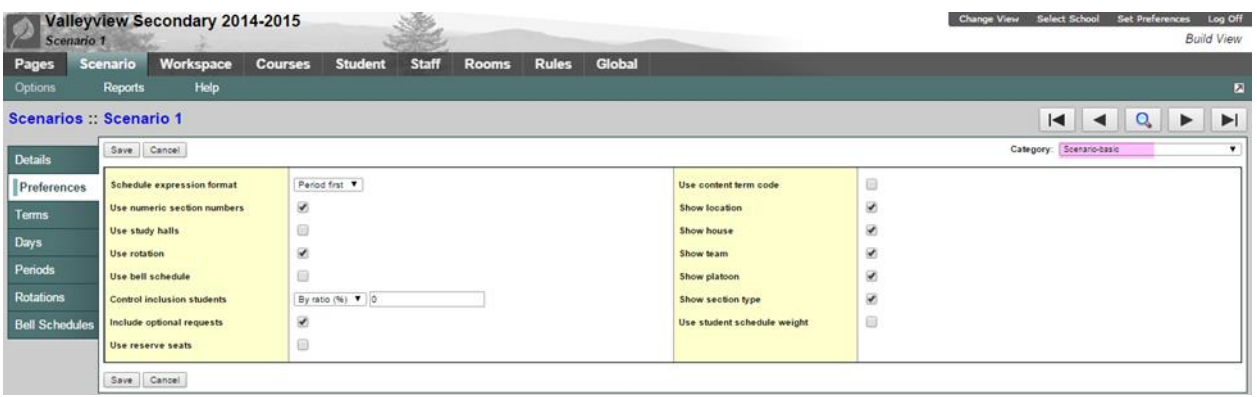

### **1.2.1 Schedule Expression Format**

The default for the schedule expression is Period first. The period is display in the schedule expression first followed by the day, P(D). All current year courses following conversion have been set with this default. The alternative is Day first, D(P).

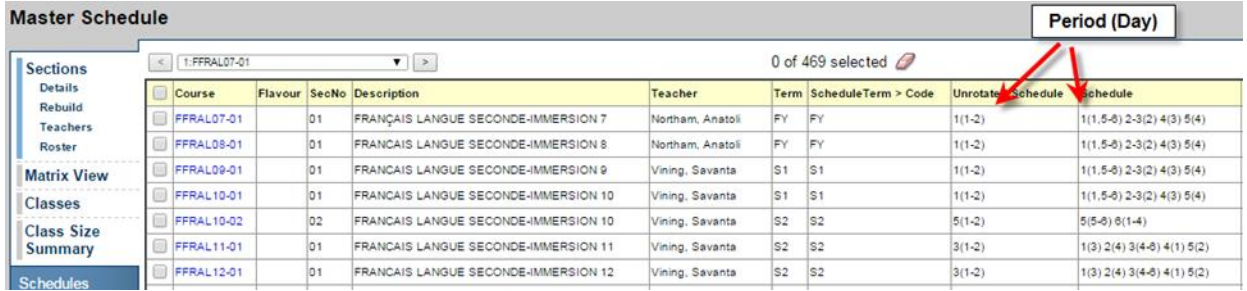

Recommendation: It is recommended that districts decide on a standard format expression for schools to follow. The only indication of this setting in the School View is found from Schedule > Preferences which will display the preferences as shown above, for the current school year. Viewing schedule expressions as displayed within the application will not indicate the set preference.

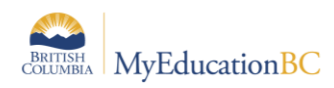

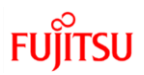

#### **1.2.2 Use Numeric Section Numbers**

Check this box to have the system generate numeric section numbers. Section numbers can be manually changed to alpha or alpha-numeric at any time. If this box is checked it will ensure anytime a section is added, it will be sequential in numbering.

Recommendation: Users should check this preference.

#### **1.2.3 Use Study Halls**

Checking this box will fill all unscheduled slots in a student's timetable with a study hall. Courses with the required master type of Study have not been created at the Enterprise level, therefore this functionality cannot be used.

Recommendation: Users should leave this unchecked.

#### **1.2.4 Use Rotation**

Select this checkbox if you will be using a schedule rotation. This allows the rules defined to work within the rotated schedule; this does not trigger the rotation.

#### **1.2.5 Use Bell Schedule**

Check this box if your school uses more than one bell schedule. This would apply to schools such as a K – 12 school where the elementary students' daily periods differ from those of the middle and/or secondary students. If this is the case, special Rules need to be created and additional attributes assigned to courses and rooms. This selection is not necessary if bell schedules are used for the rotations of the schedule which can be done later, following the build.

#### **1.2.6 Control Inclusion Students**

Although the preference option is entitled, Control inclusion students, it must be stressed that students are not actually identified as "inclusion students" but rather; students have inclusion requests and course sections can be identified as inclusion sections.

This preference setting provides the ability to control the inclusion requests to course sections identified as inclusion sections, either By ratio % of the class enrollment total, or By count with an overall limit set by number.

This preference setting allows for controlling the number of those student requests identified as inclusion requests into the course sections identified as inclusion sections. For example, a school has three sections of MEN--09 all of which are set as inclusion sections and has 90 students with a request for this course. Of these requests, eight are students with a request identified as "is inclusion section" checked. If the preference is set to, By count = 3, then the builder will drive three requests into one section, three into another, and the final two requests into the third section.

The flag of inclusion is on the course request and not the students themselves. A given student may have a ministry designation assigned but might only have inclusion requests for English and Math, all other requests not being restricted by the inclusion preference setting. This will be covered more thoroughly in Module 4: Student Course Requests.

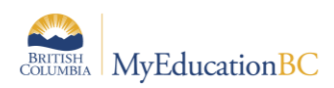

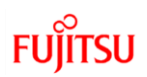

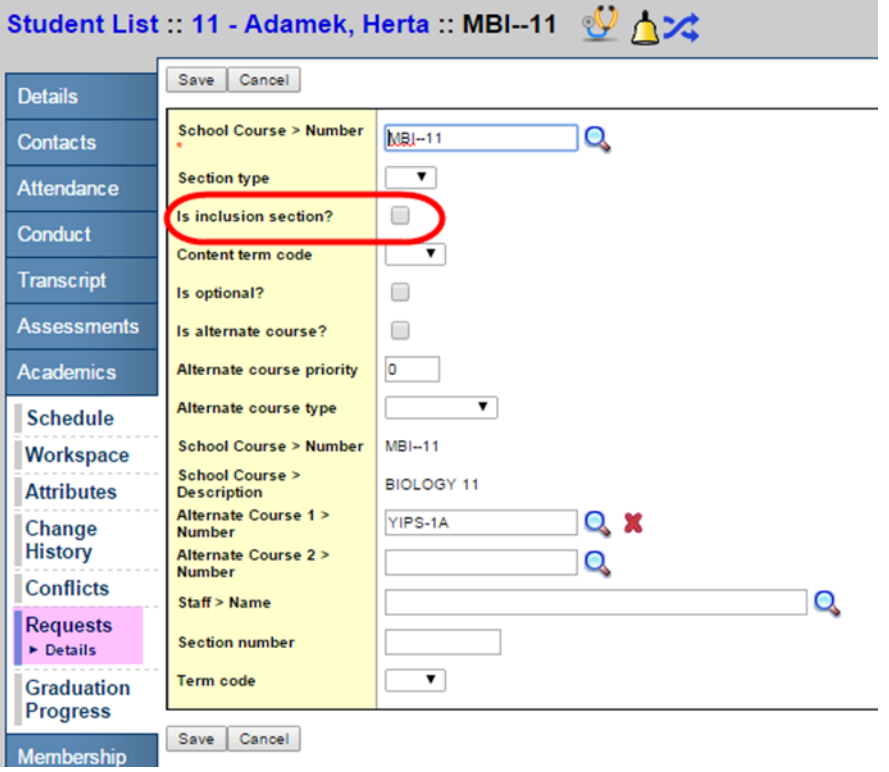

### **1.2.7 Include Optional Requests**

Student course requests can be set as, Is optional. Where this is the case, checking this scenario preference will treat these requests as primary. This is rarely used and will be covered more thoroughly in Module 4: Student Course Requests.

### **1.2.8 Use Reserve Seats**

Checking this preference allows for setting aside seats in a section of a course on the Workspace that can be filled after the schedule has been built. This feature could be useful in managing the number of students loaded into a section, to ensure space is retained for students arriving in Sept. or returning in the following spring.

#### **Examples:**

- 1. Hockey players who you know are coming to your school in Sept., but you don't know who they are and therefore don't have specific requests for them.
- 2. International students, you know x number are arriving, but during the scheduling process you do not have requests for them.
- 3. Hockey players returning, after their season is complete, and therefore require a seat in a section.

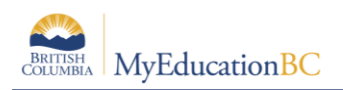

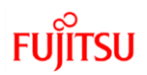

### **1.2.9 Use Content Term Code**

This preference is checked where schools will be offering students the means of completing term portions of a course where they did not meet requirements in an earlier attempt. For example as student did not pass semester one of a full year course, they could request to repeat only semester one of the course. Where this preference is not checked, the student request will be treated as that for the entire duration of the course.

#### **1.2.10 Show: Location, House, Team, Platoon, Section Type**

Checking these preferences controls whether these fields are displayed for use with student groupings in the Workspace, course section details and student details in the build view. Should the user expect to see any of these fields and does not, they only need to check the appropriate preference and save.

### **1.2.11 Use Student Schedule Weight**

Select this checkbox if this scenario uses student schedule weights.

By default students are scheduled with a weight of 1, which is interpreted by the builder as occupying one seat. If selected, this option displays a Schedule weight option on the student details in the Build View enabling the user to define this field. For example, a special needs student requires equipment and an aide. By assigning a schedule weight of 2; the course enrollment is now two seats closer to the maximum enrollment.

### **1.3 Scenario Preferences – Scenario Advanced**

#### **1.3.1 Engine Processing Time**

Recommendation: Do not change any of these preference settings: Teacher look ahead, Room look ahead, Schedule student.

#### **1.3.2 Max Count for Same Validation**

This preference setting limits the maximum number of times the system will display the same validation error when you validate your workspace. The default value for this field is set to 20.

#### **1.3.3 Use Shared Attributes**

Users can choose to share various scenario attributes which include: course attributes, staff attributes, student attributes, and time structure. Selecting any of these checkboxes uses the same attributes shared by other scenarios of the same build year. Changes to shared attributes are applied to all scenarios which have the given attribute checked.

#### **1.3.4 Relax Room Constraint**

Recommendation: Schools should not use this preference, rooms can be managed best using other means.

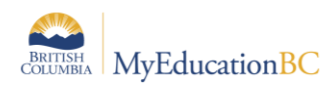

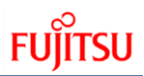

# **1.4 Scenario Preferences – School**

The only preference areas that can be adjusted are those indicated below and highlighted in the screenshot provided. Do not adjust student schedule workspace or any of the fields to the right.

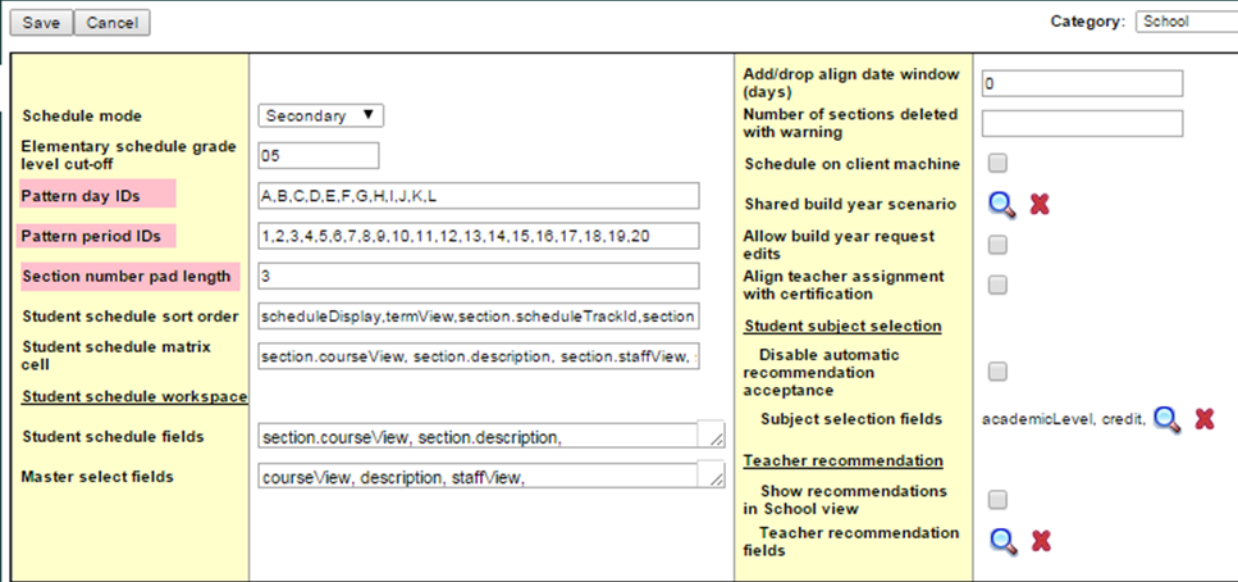

#### **1.4.1 Schedule Mode**

Schedule mode must be set to Secondary for all schools.

### **1.4.2 Elementary Schedule Grade Level Cut-off**

This setting has no effect with the schedule mode set to secondary.

#### **1.4.3 Pattern Day and Period IDs**

By default pattern day IDs are set as alpha and period IDs are set as numeric. These settings determine how patterns are displayed and how the schedule expression is displayed. For example, with a schedule expression format of period first the examples below shown from left to right would look like: 1(A), 1(1) and A(1) respectively to show period 1/day 1.

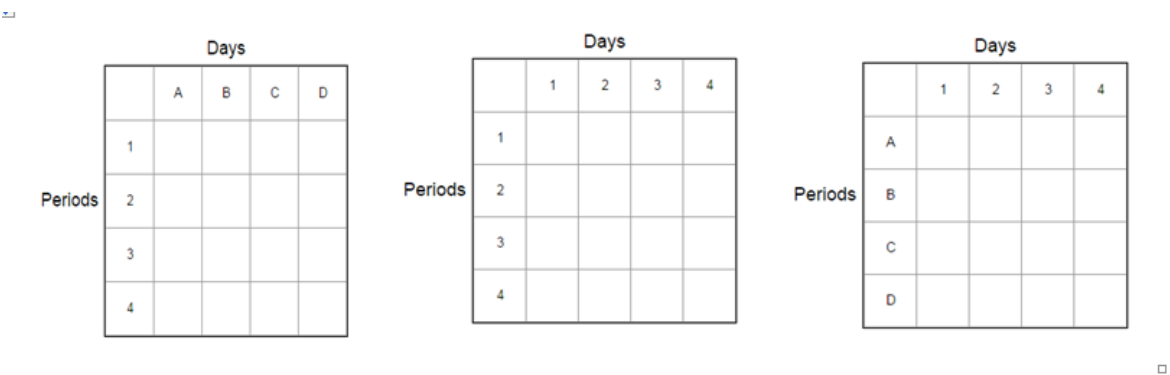

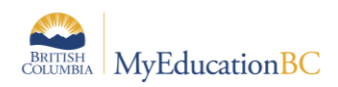

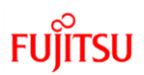

#### **1.4.4 Section Number Pad Length**

Section number pad length refers to the system default length of the section number. This can be manually changed for any given section. The default setting is 3.

**Recommendation:** Do not set the length to 1. This can result in schedule issues should more than nine sections be required for a given course or courses.

See Appendix A for a detailed table of scenario preference definitions.

#### **1.4.5 Copy a Scenario**

Users can create a new scenario copied from an existing scenario. If you copy a scenario from a different schedule build year, the system does not copy the term dates from that year.

To copy a build scenario:

- 1. Log on to the Build view.
- 2. Click the Scenario tab.
- 3. Select the scenario you want to copy, and click the Details side-tab.
- 4. On the Options menu, click Copy Scenario. The Copy Scenario dialog box appears:

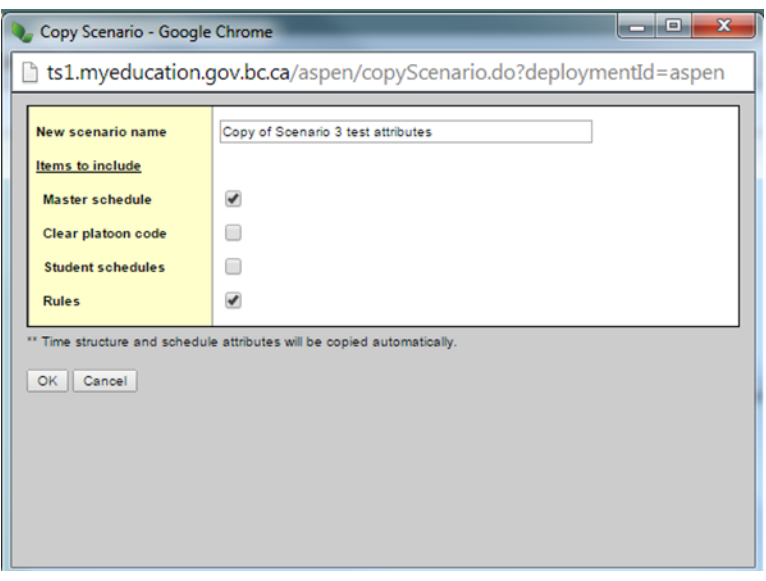

- 5. Type a name for the new scenario.
- 6. Select the checkbox of the items you want to copy from the original scenario to the new scenario. For example, you might want to carry over the rules created but not the student schedules.

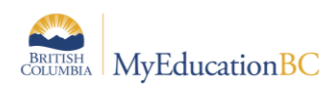

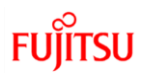

### **1.4.6 Copy Active Schedule – Not to be used during a conversion year**

MyEducation BC provides the ability to copy the currently active schedule in the school to create a new scenario in the Build View. This scenario can then be used to create next year's schedule. Schools are not to copy the current schedule in a conversion year as course catalogues are to be rebuilt to properly align with the correct ministry courses recently refreshed at the Enterprise level.

After a school's first build year with a fresh course catalogue, the copy active schedule will be an available option for schools.

To copy the active schedule:

- 1. Log on to the Build view.
- 2. Click the Scenario tab.
- 3. On the Options menu, click Copy Active Schedule. The Copy Scenario dialog box appears:

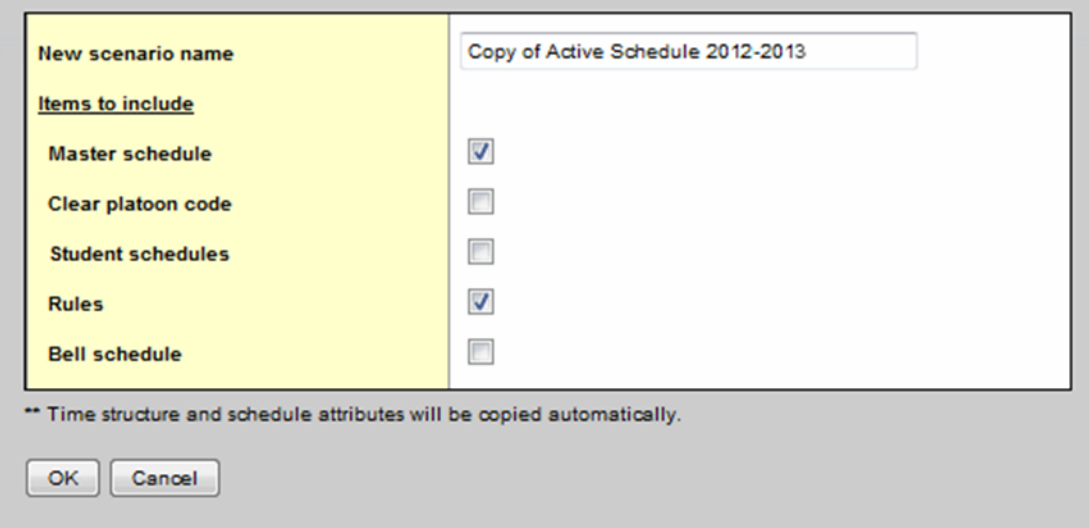

4. Select the pieces of the active schedule you want to copy into this new scenario, such as the master schedule, student schedules, rules, and rotations. Select the Clear platoon code check- box if you want to clear the platoon codes associated with the active schedule.

**Note:** Only checkboxes for items that apply to your scenario appear. For example, if the active schedule does not use a bell schedule, you will not see a Bell schedule checkbox.

5. Click **OK**.

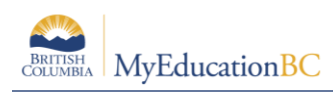

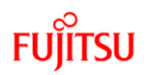

## **1.5 Terms**

Schedule terms are the date ranges during which a course can begin and end. Define the required schedule terms for your next year's schedule.

From the Build View, go to the Scenario top tab and click on the desired scenario. Go to the Terms side tab. Terms carried over from the current year will be displayed. It is important to click into the details of each schedule term. All schedule terms must have a schedule term code in the Schedule Term reference table. Some current year codes have been converted without existing in the reference table. These can be identified by an asterisk (\*) beside the code.

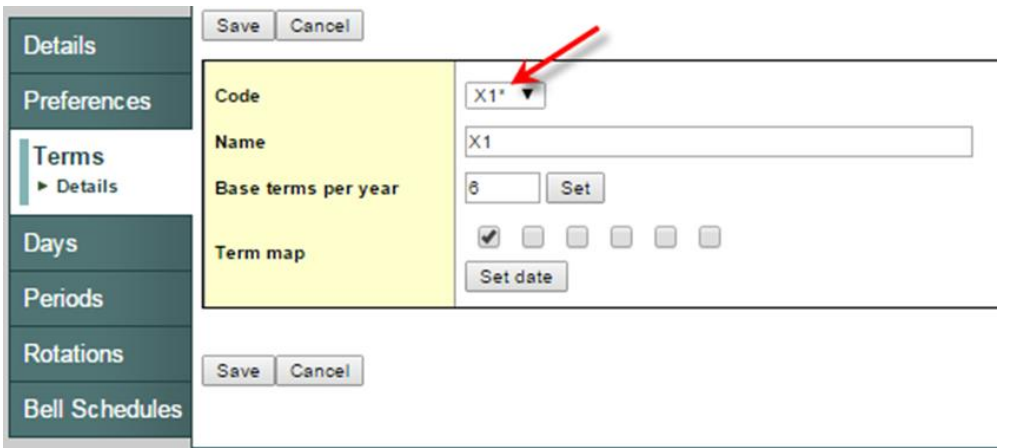

### **1.5.1 Adding Schedule Terms to the Reference Table**

To add schedule terms to the reference table, go to the Build View > Global > Reference > Schedule Term Codes > Codes > Options > Add. Enter a code that will be meaningful to the users and Save.

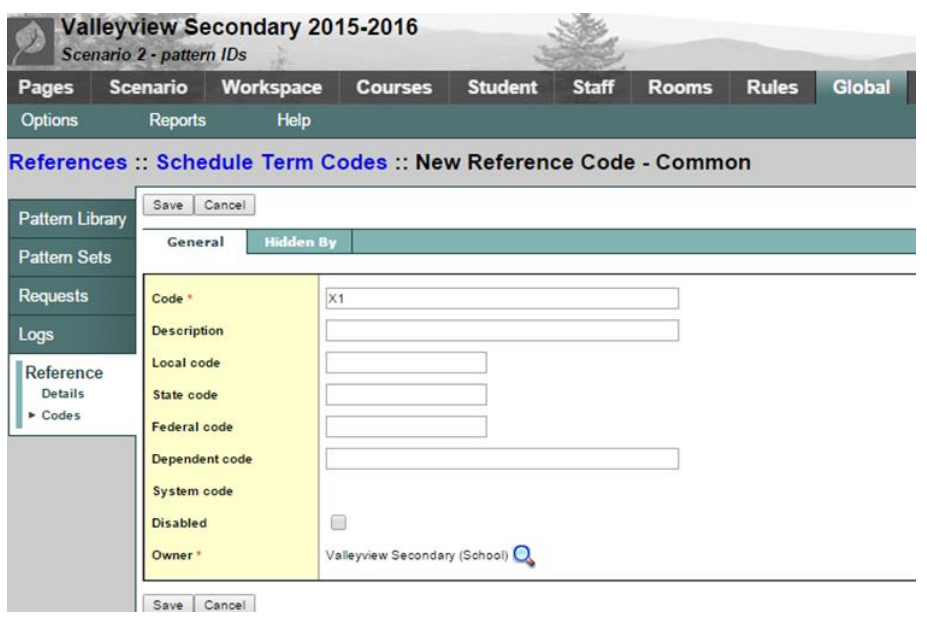

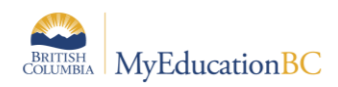

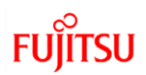

### **1.5.2 Adding and Defining Schedule Terms**

- 1. To add additional schedule terms go to Scenario > Terms > Options > Add.
- 2. From the **Code** drop down list select the desired schedule term. If the term code representing the required schedule term does not appear, add the code into the reference table as described above.

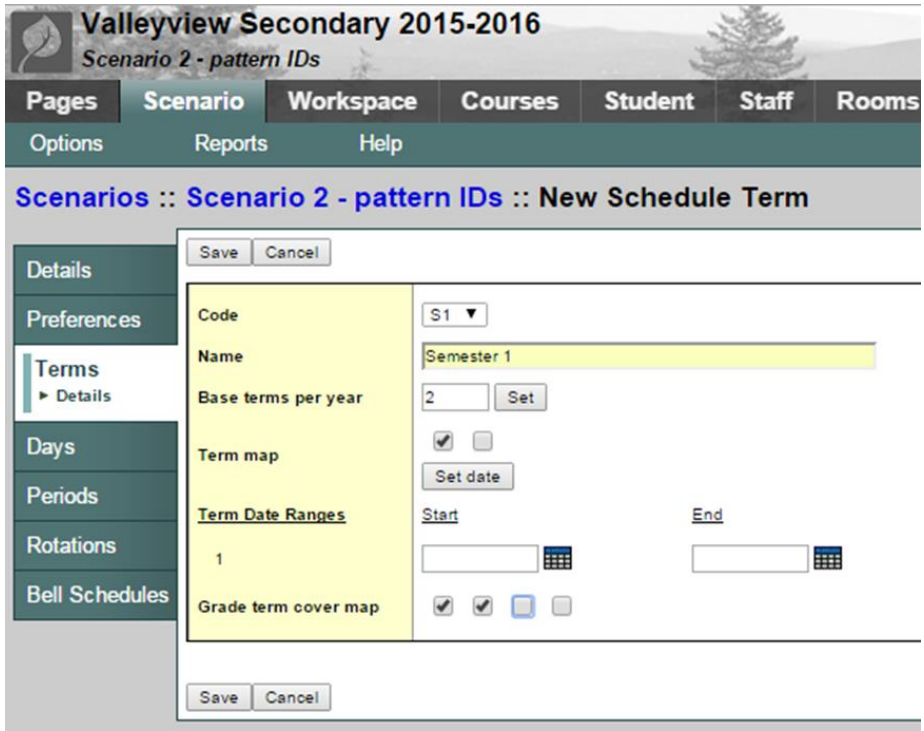

3. Use the following table to enter information in the fields:

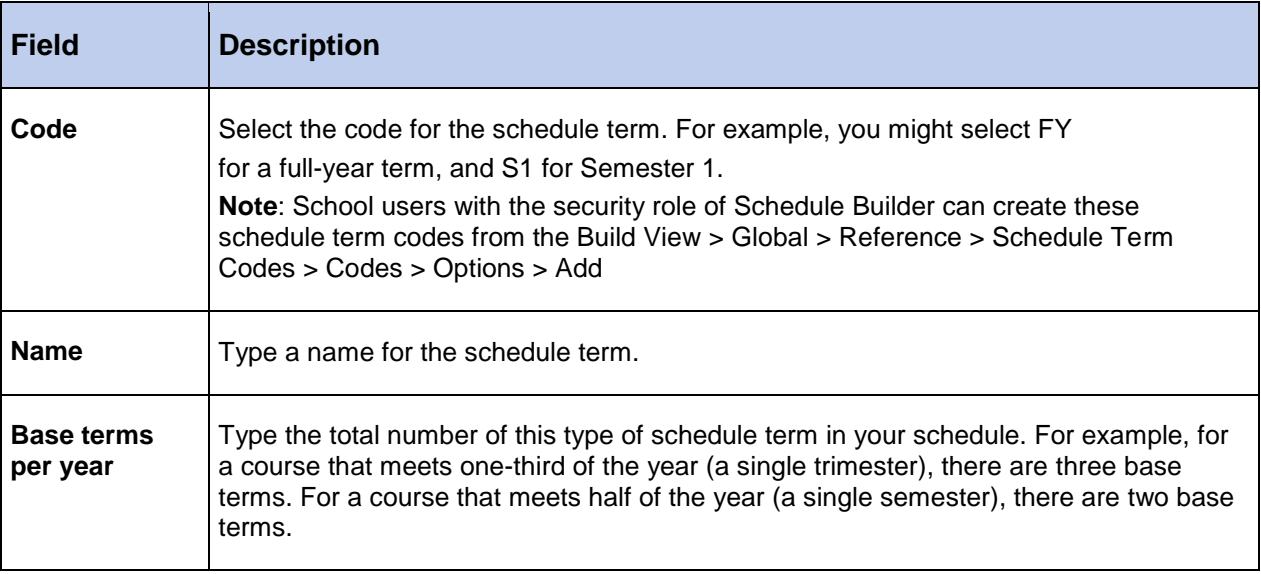

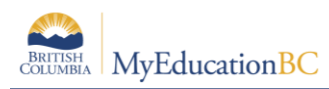

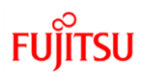

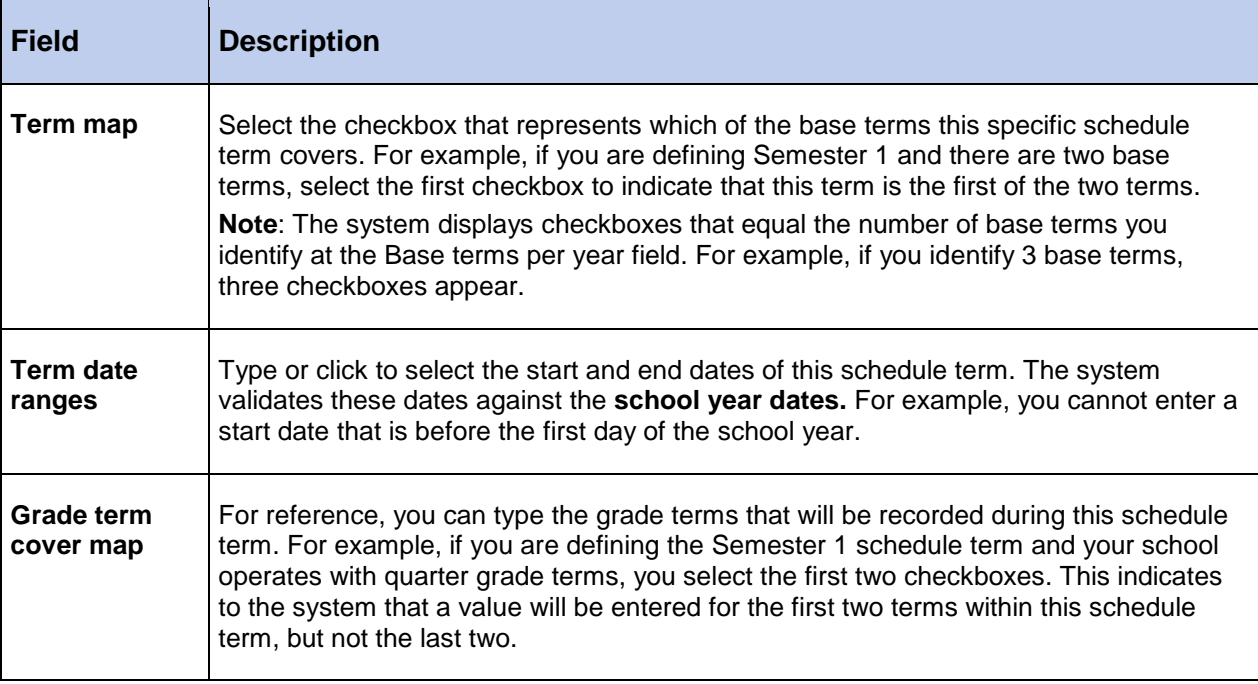

4. If schedule terms exist that are not required, these can be deleted by clicking into the details of the schedule term and going to Options > Delete.

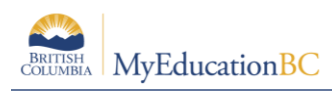

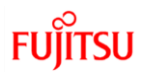

# **1.6 Days**

Your schedule might consist of several days per schedule cycle. This way, students can attend different classes on different days in a schedule. Many schools follow a flat, two day schedule where full year courses are offered on a day 1 or day 2 while the semester courses are offered on both. Schools that offer back to back or double blocks of courses where attendance is taken in both blocks will require a rotated schedule. In order to accommodate the full rotation schools may have multiple days. For example, a school that has eight rotations for their cycle to complete would need eight days for their rotated schedule.

To define schedule days:

- 1. Log on to the Build view.
- 2. Click the Scenario tab.
- 3. Select the scenario you want to work with, and click the Days side-tab.
- 4. On the Options menu, click Add. The Add Day dialog box appears:

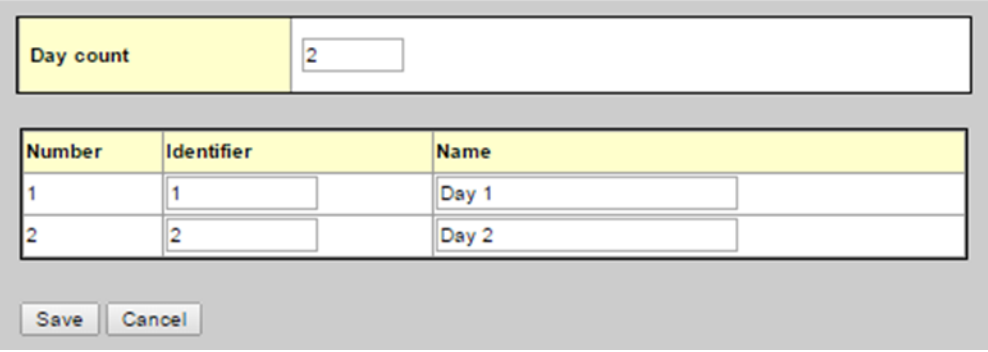

- 5. At the Day count field, type the number of days in the schedule scenario. For example, if you are adding another day to a list of existing days, increase the number by one. The dialog box displays the appropriate number of rows, with each row representing one day.
- 6. For each day, type an identifier in the Identifier column.

**Note:** It is suggested using different identifiers for days and periods. For example, if you use letters for periods, use numbers for days.

- 7. Type a name for each day in the Name column.
- 8. Click Save.

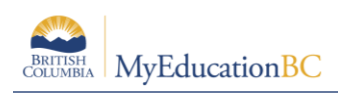

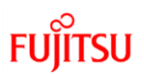

# **1.7 Periods**

Define the number of periods in your schedule.

To define your periods:

- 1. Log on to the Build view.
- 2. Click the Scenario tab.
- 3. Click the Periods side-tab.
- 4. On the Options menu, click Add. The Add Period dialog box appears:

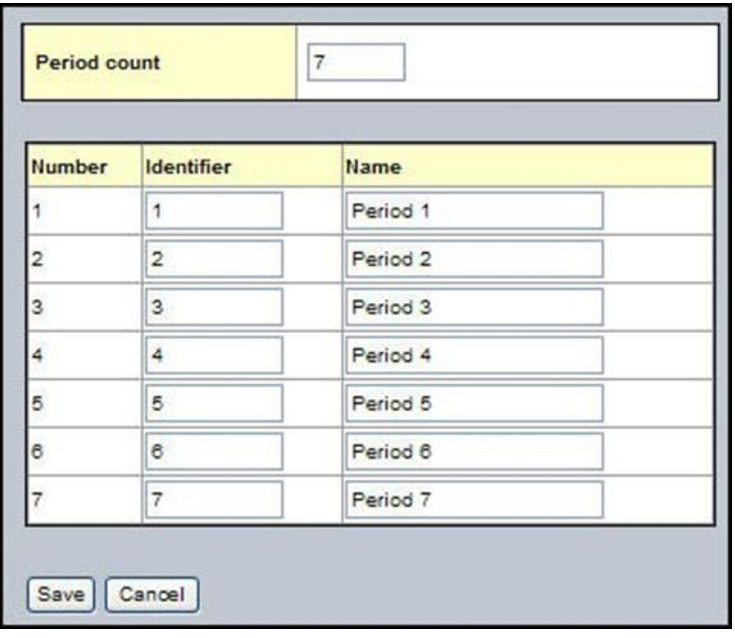

- 5. In the Period count field, type the number of periods in this schedule scenario. The dialog box displays the appropriate number of rows, with each row representing a period.
- 6. For each period, type an identifier in the Identifier column.
- 7. For each period, type a name in the Name column.
- 8. Click Save.

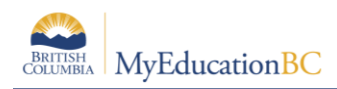

# **1.8 Bell Schedules**

During the 'prepare to build' schedule process, you might want to define your school's bell schedules.

**Note:** If your school uses more than one bell schedule during the same schedule day, you need to define bell schedules before you build. Otherwise, you can wait to define your bell schedules in the School view, after you commit your schedule. As, schools in BC have done.

When you define your bell schedules, you define the start time and duration for each schedule period in your school. Then, when you validate your 'prepare to build' data, the schedule engine checks for any conflicts arising from the bell schedules.

Not all schools need to define bell schedules. You need to define bell schedules for one or more of the following reasons:

- 1. Your school has periods that overlap. For example, some schools have lunch spanning three periods – 4, 5, and 6. You need to define the times of these periods to determine if and when there is a schedule conflict.
- 2. Some schools have shorter periods in the afternoon (20 minutes) than in the morning (40 minutes). You need to define bell schedules to determine schedule conflicts for students.
- 3. Grades in the same school might have different schedule shapes. For example, 5th, 6th, 7th graders might operate with a 2-day/6-period schedule, and grades 8-12 might operate with a 2- day/4-period schedule. Because you can only define one schedule shape per school, you can use bell schedules to differentiate between the two schedules. If you create more than one bell schedule for your school, you must use Bell Schedule rules to assign the appropriate bell schedules to rooms and courses.

**Note:** If you want the build schedule engine to reference bell schedules when building the master schedule, select the Include in scheduling checkbox when defining bell schedules.

**Note:** To copy bell schedules from a previous year, on the Options menu, click Copy From.

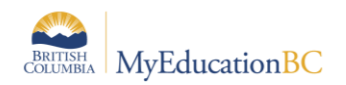

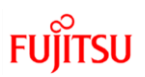

#### **To define bell schedules:**

- 1. Log on to the School view.
- 2. Click the Schedule tab.
- 3. Click the Structure side-tab, then click Bell Schedules.
- 4. On the Options menu, click Add. The New Schedule Bell page appears:

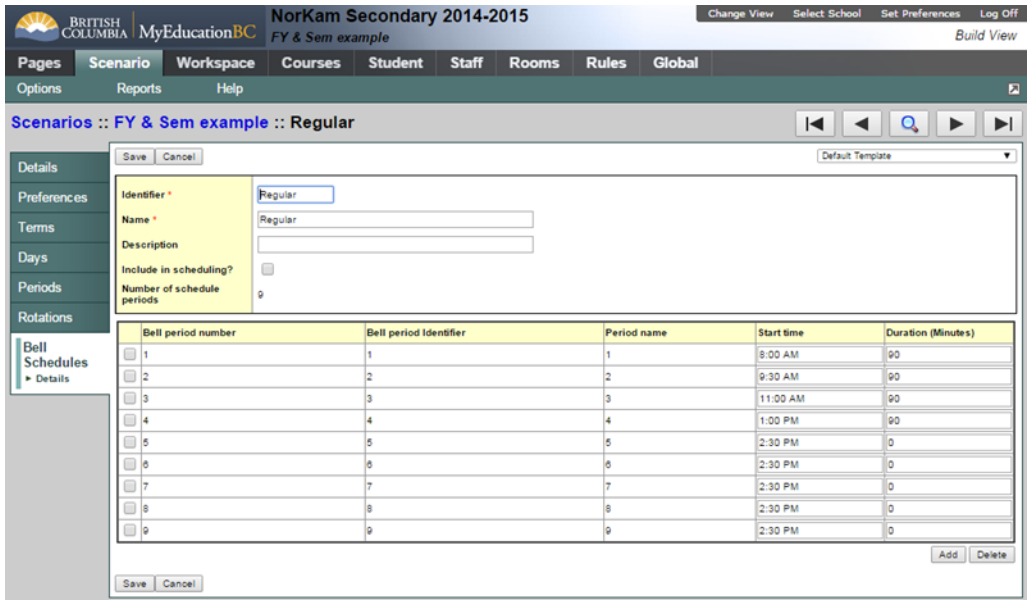

- 5. Type a unique identifier, name, and description for the bell schedule.
- 6. Select the Include in scheduling? checkbox if you want the build engine to use this bell schedule to schedule sections to avoid conflicts.
- 7. In the Number of days field, type the number of days in this bell schedule.
- 8. At the Combine day's field, click to select multiple days that can feed to the particular bell schedule day. This allows different days' schedules to appear on one day on the fly without modifying the actual schedule.
- 9. For each period, define the start time and duration.

**Note:** The start time for each period does not have to be sequential like the period number order. This way, you can change the order of periods on the fly for a particular day without modifying the actual schedule. This is what most schools, in BC have done to `Rotate' their schedules.

10. To add an additional period for an after-school program, or another extra period not in the academic schedule, click Add. The Add Bell Period dialog box appears. Define the period number,

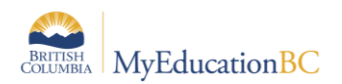

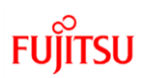

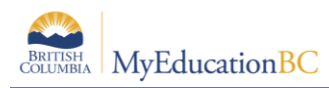

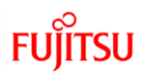

# **Appendix A: Scenario Preferences Table**

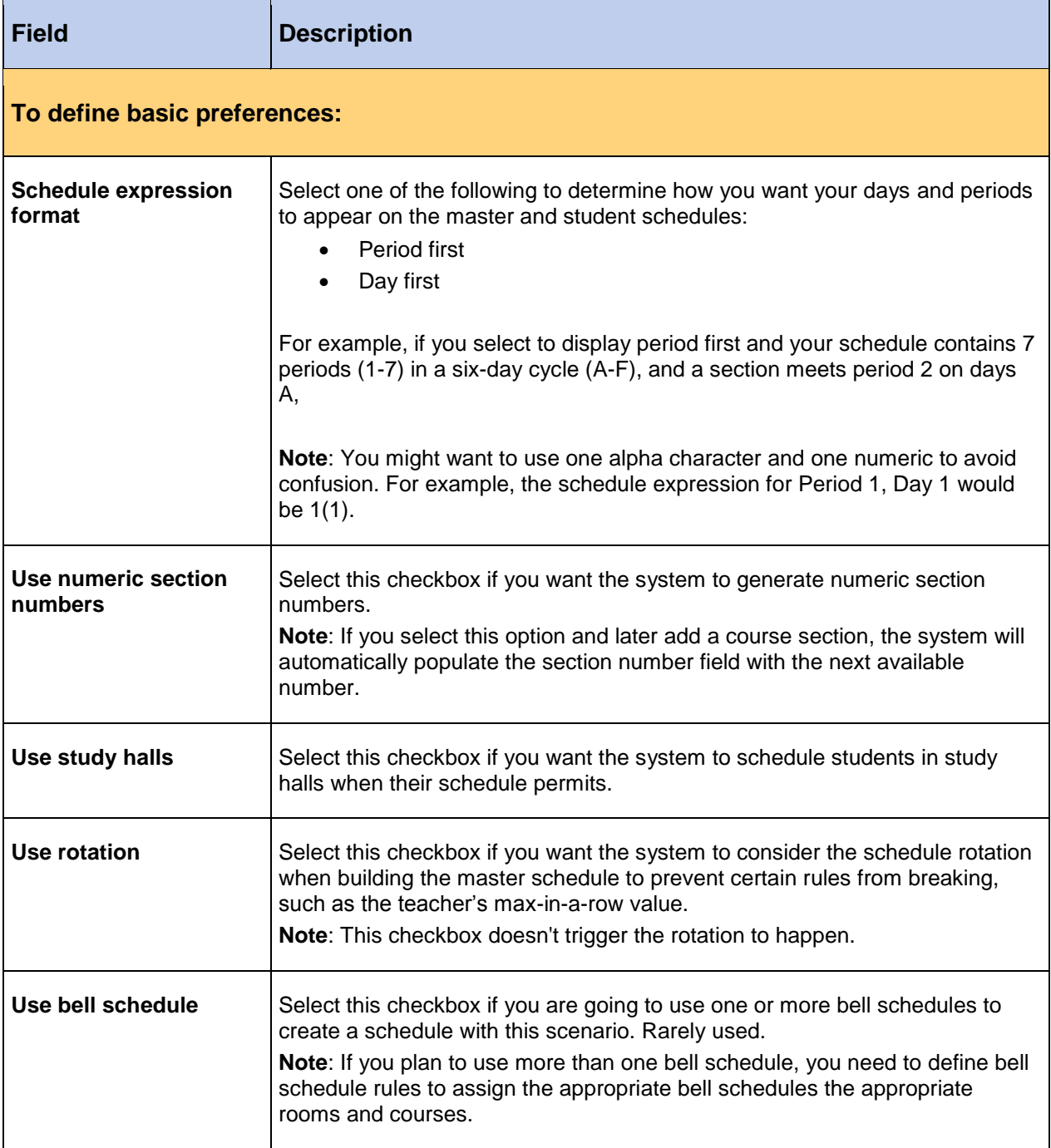

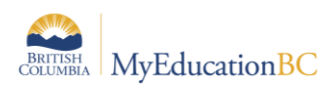

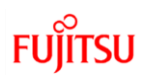

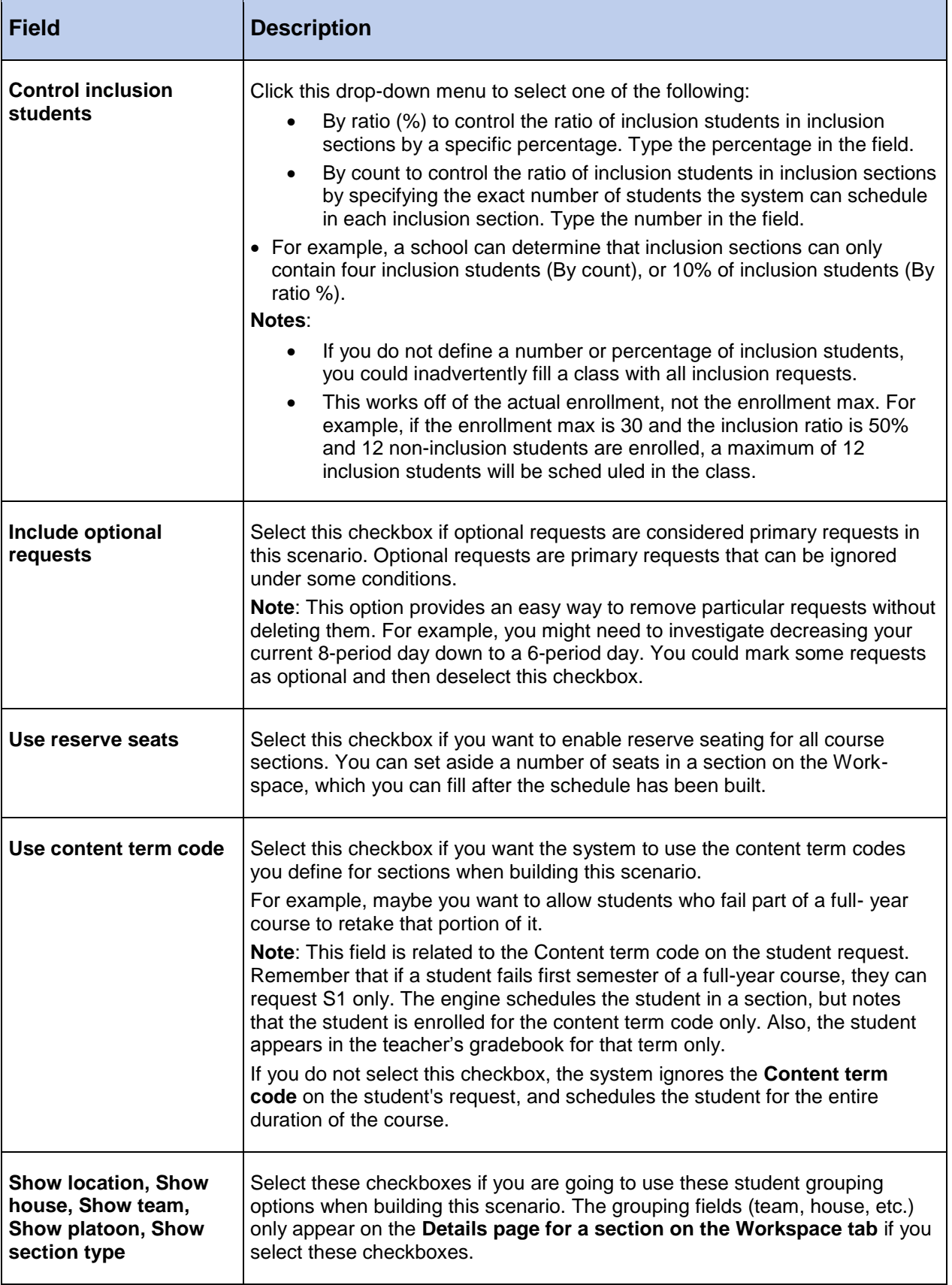

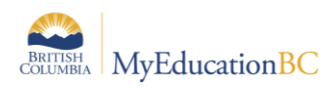

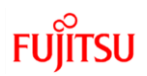

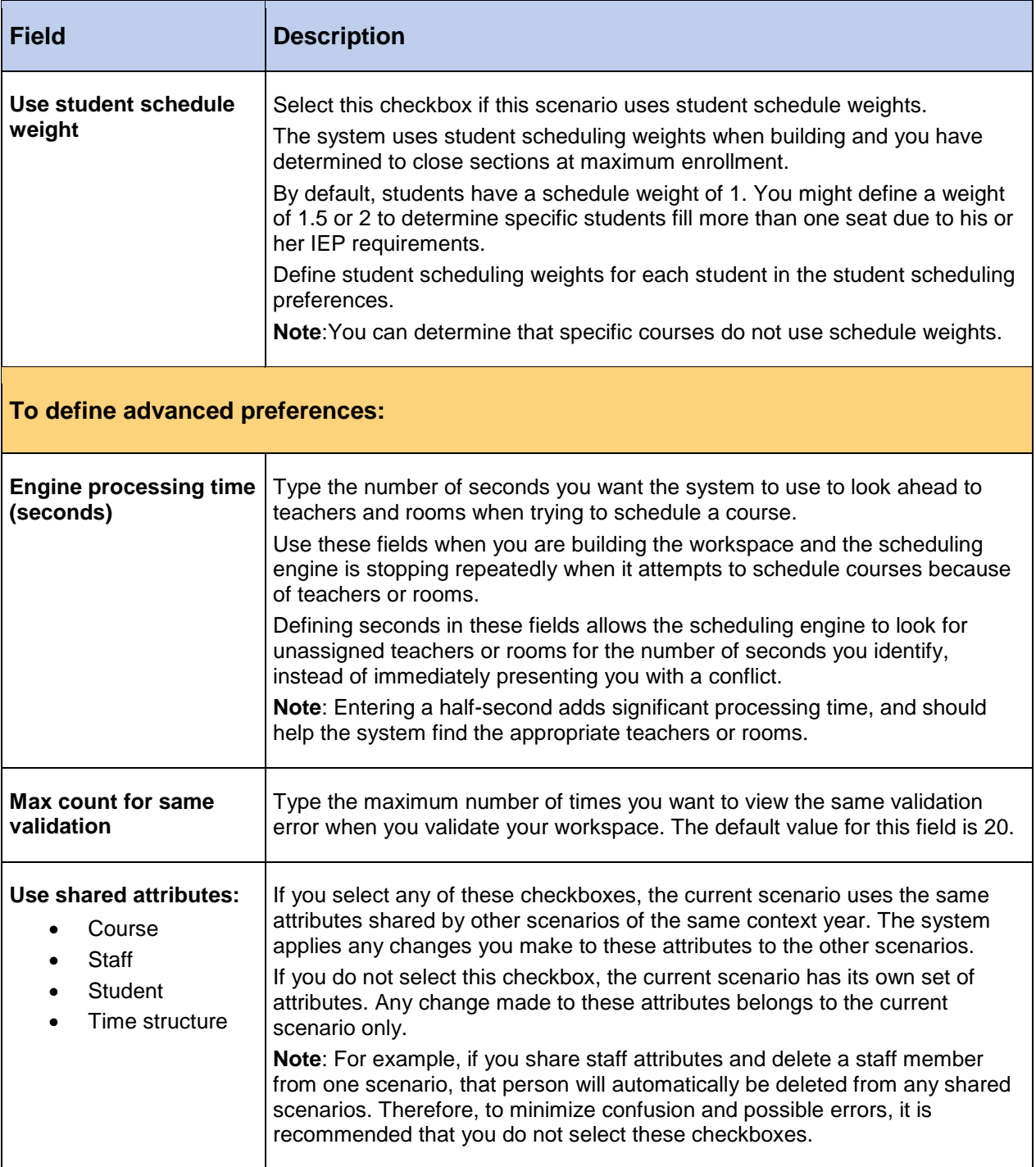

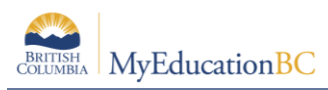

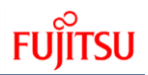

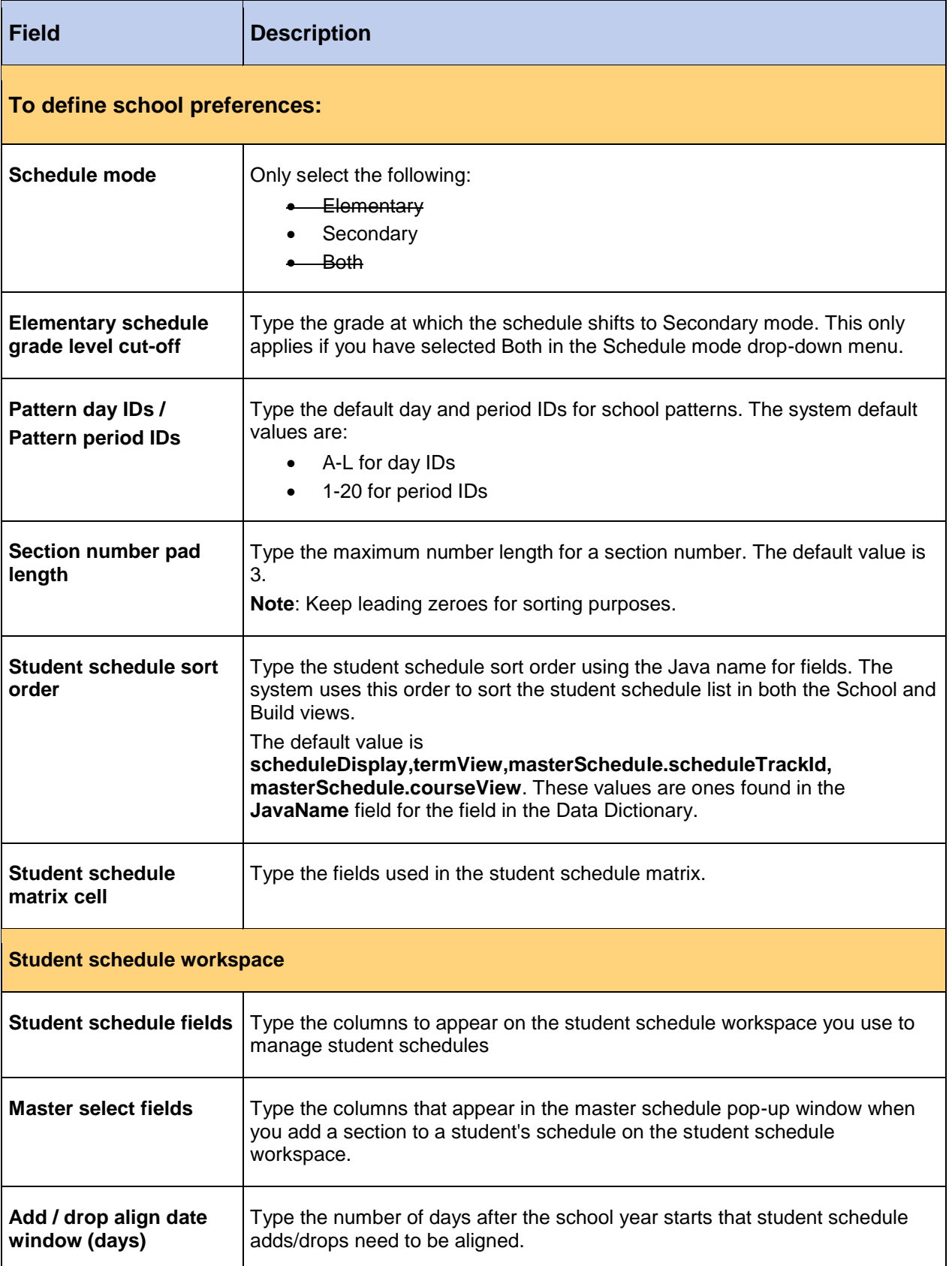

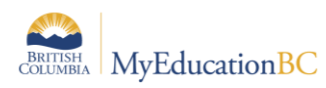

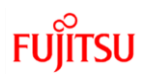

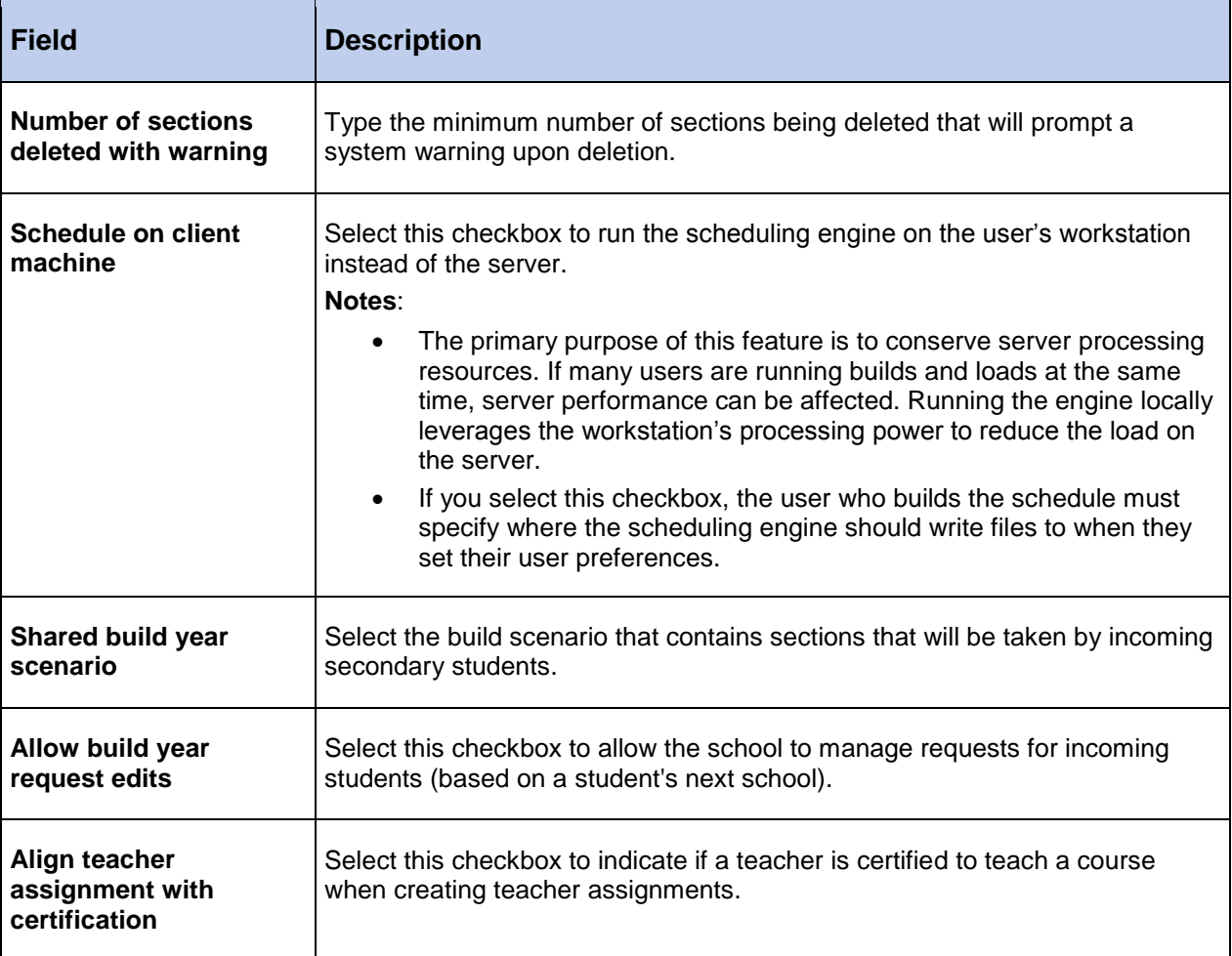

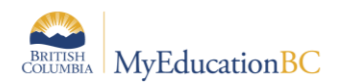

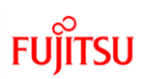